# Canon

# imagePROGRAF **TZ-30000**

# **はじめにお読みください**

ご使用前に必ず本書をお読みください。将来いつ でも参照できるように大切に保管してください。 また、本製品を安全にお使いいただくために、必 ず「クイックガイド(別冊)」もお読みください。

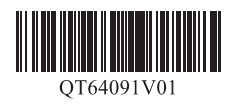

**セットアップガイド** 日本語

# ー<br>セットアップの流れ

# 設置スペースを確認する

以下の手順でプリンターをセットアップします。万一、セットアップ中にエラー メッセージが表示されたり、トラブルが起きたときは「メッセージが表示されたと きには」(P.16)を参照してください。

- **CD** ●排紙サポートと上面排紙ガイドを使用した場合のスペースです。
- 重要 ● バスケットを使用するかどうかによって、プリンターの前面に必要 なスペースは異なります。

#### ■ TZ-30000

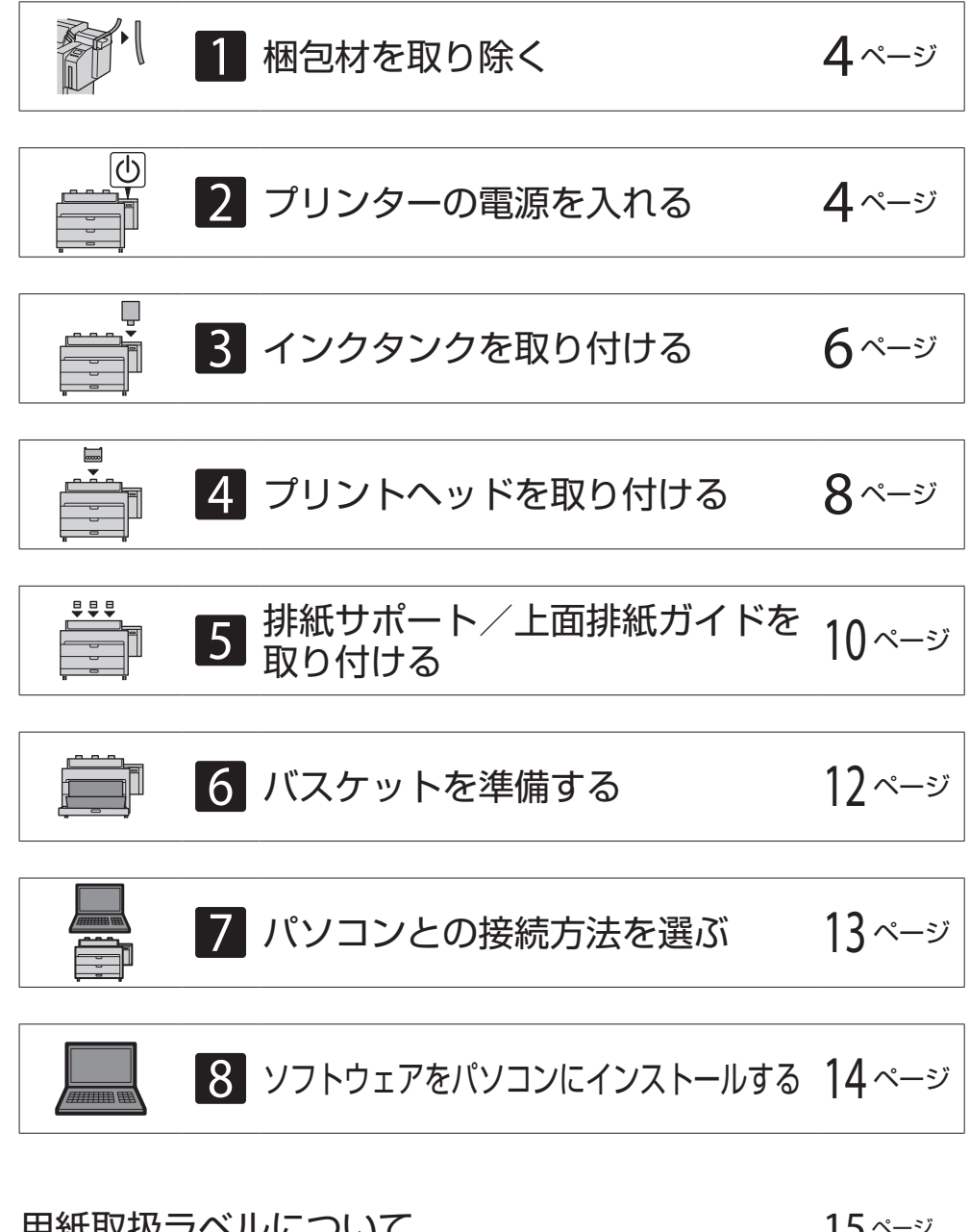

プリンターを設置する際は、プリンター周囲に下記のスペースを確保することをお 勧めします。

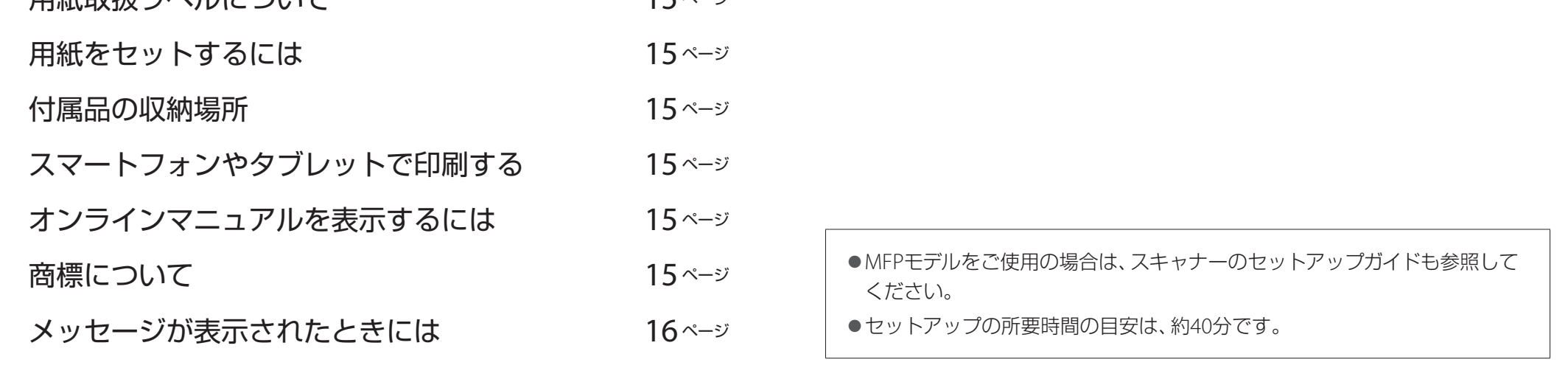

必要なスペース\* (幅 × 奥行 × 高さ) 1948 × 2013 × 1478 mm

必要なスペース\*\* (幅 × 奥行 × 高さ) 1948 × 1680 × 1478 mm

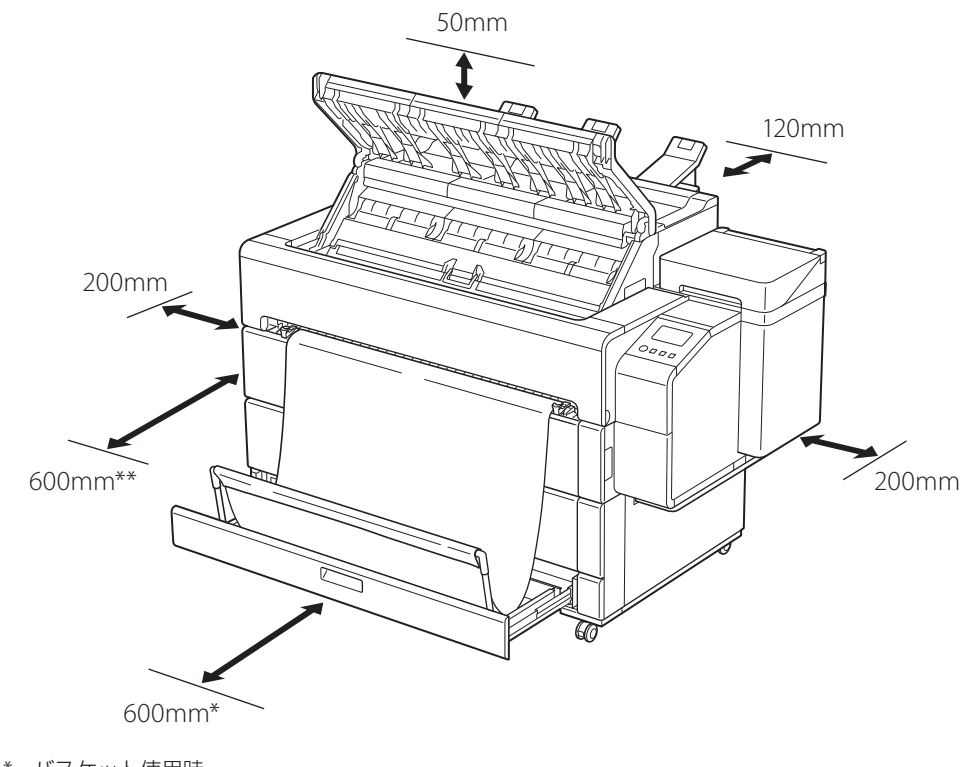

\* バスケット使用時 \*\* バスケット収納時

## 同梱品一覧

Ø ● 同梱品の中には、本書の説明にないものも含まれていますが、さまざまな機能を使用する際に必要ですので、なくさないように保管してください。 メモ

#### 以下の同梱品がそろっていることを確認してください。なお、プリンターとパソコンを接続するケーブルは付属していません。

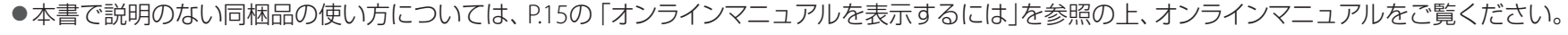

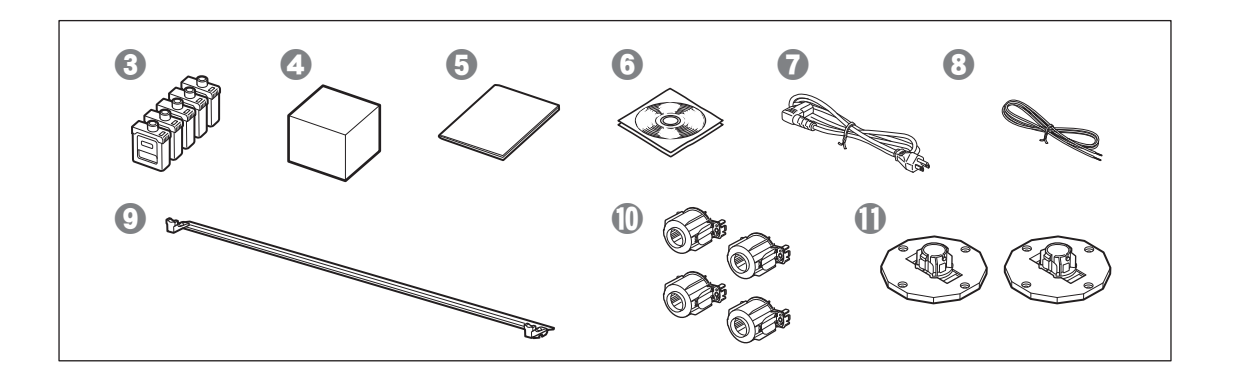

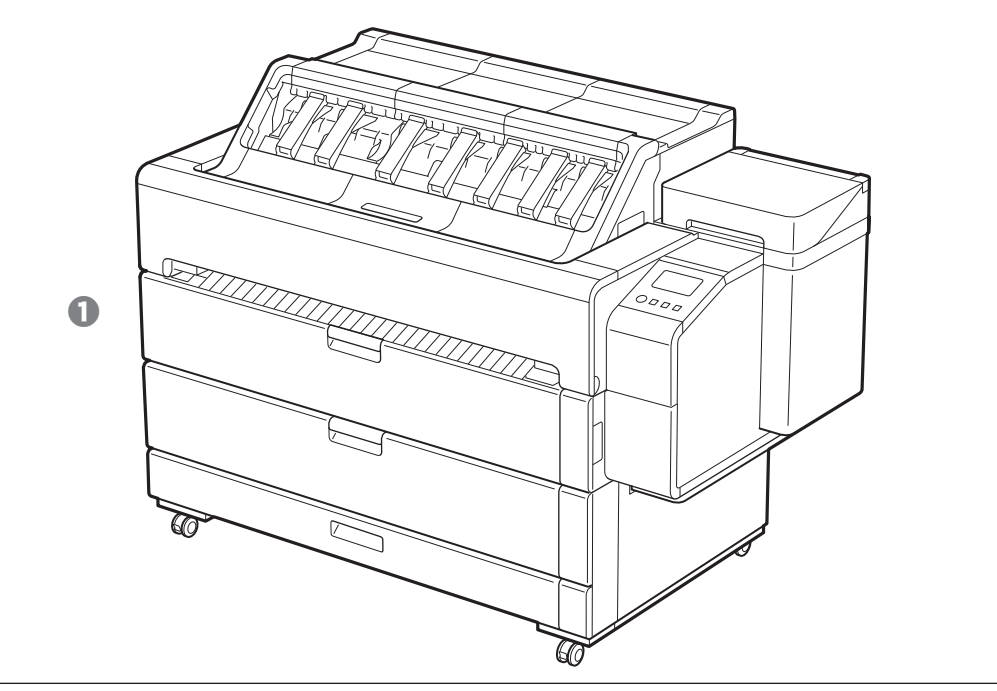

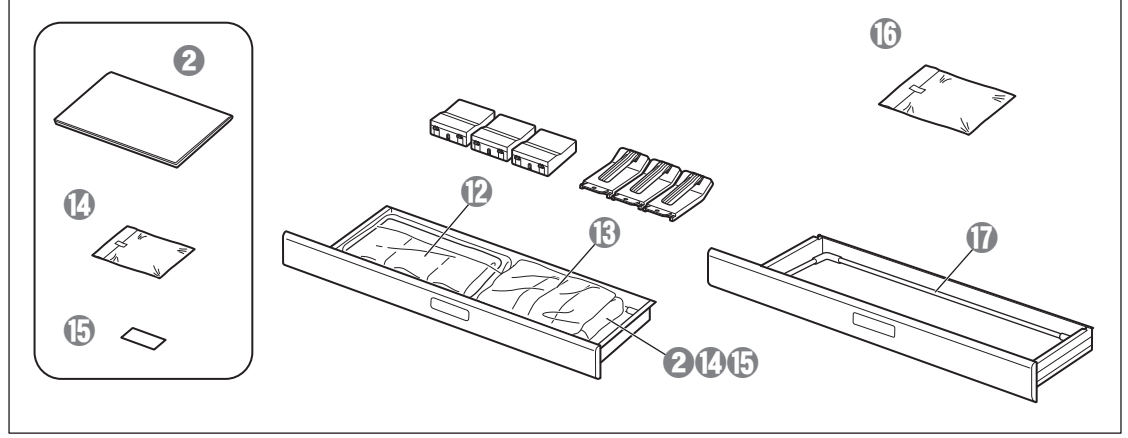

- a プリンター
- **2** セットアップガイド(本書)
- 6 インクタンク (5個)
- d プリントヘッド
- **0** クイックガイド
- **6** CD-ROM一式
- **7** 電源コード
- 6 アース線
- 9 バスケットサポートバー
- 1 3インチ紙管アタッチメント(4個)
- 1 ホルダーストッパー(2個) \*
- **12 排紙サポート(3個)**
- **上面排紙ガイド** $(3**⑶**)$
- ◎ 上面排紙ガイド・排紙サポート取り付け部品一式 (六角レンチ、ビス(6個))
- **⑮ 用紙取扱ラベル**
- p バスケット布
- q バスケットアーム
- \* ロール紙をセットするときに使います。詳細はオンラインマニュアルを参照し てください。

本製品に付属されているマニュアル

#### セットアップガイド(本書)

プリンターのセットアップ方法が記載されています。

#### クイックガイド

オンラインマニュアル(電子マニュアル)

ロール紙やカット紙への基本的な印刷方法に加え、用紙を節約する方法や付属のソフトウェアを使ったポスターや垂れ幕の作成方法、印刷品質の調整方法など、一歩進んだ使 い方も記載されています。オンラインマニュアルをご覧になるには「オンラインマニュアルを表示するには」(P.15)を参照してください。

# 取り扱い上のご注意

# 注意

- ●設置場所にプリンターを移動させてから、セットアップを開始してください。
- プリンターを移動させるときは、移動前にプリンターのカバーやトレイがすべて閉じていることを確認してください。

● プリンターを持ち上げるときは、片側ずつ、4人で運搬用グリップ (図の網かけ部分)をしっかりと持ってください。 他の場所を持つと、プリンターが破損する可能性があります。また、重量物なので注意して作業してください。

# プリンターを持ち上げるとき

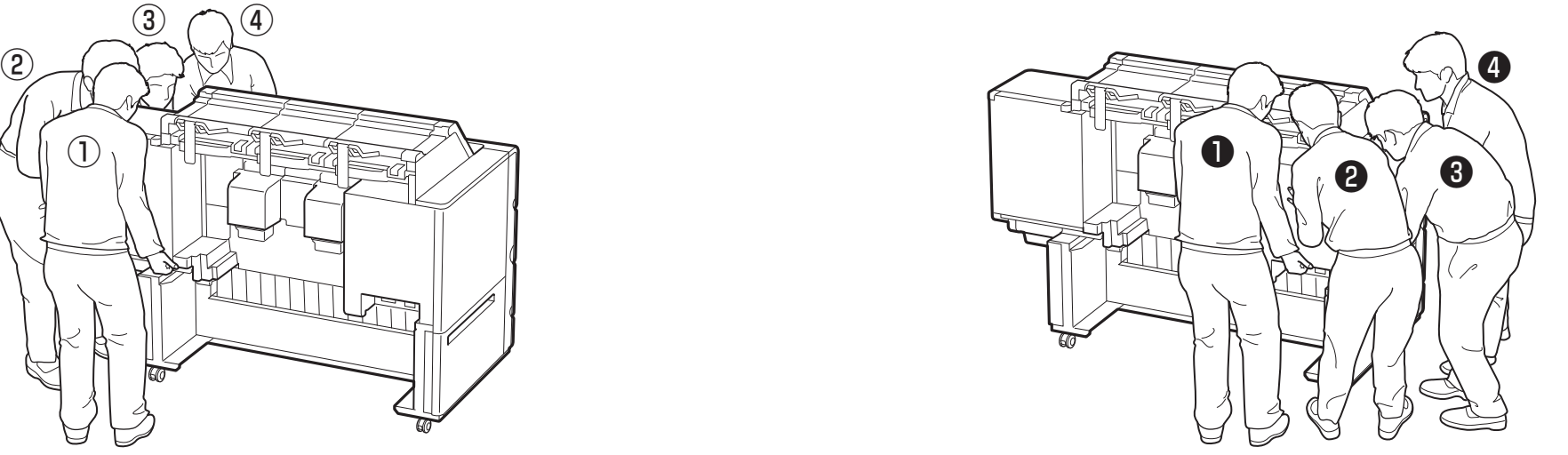

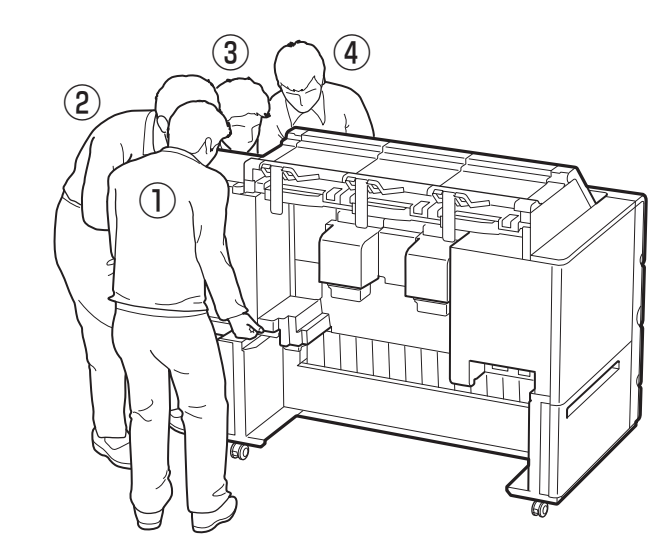

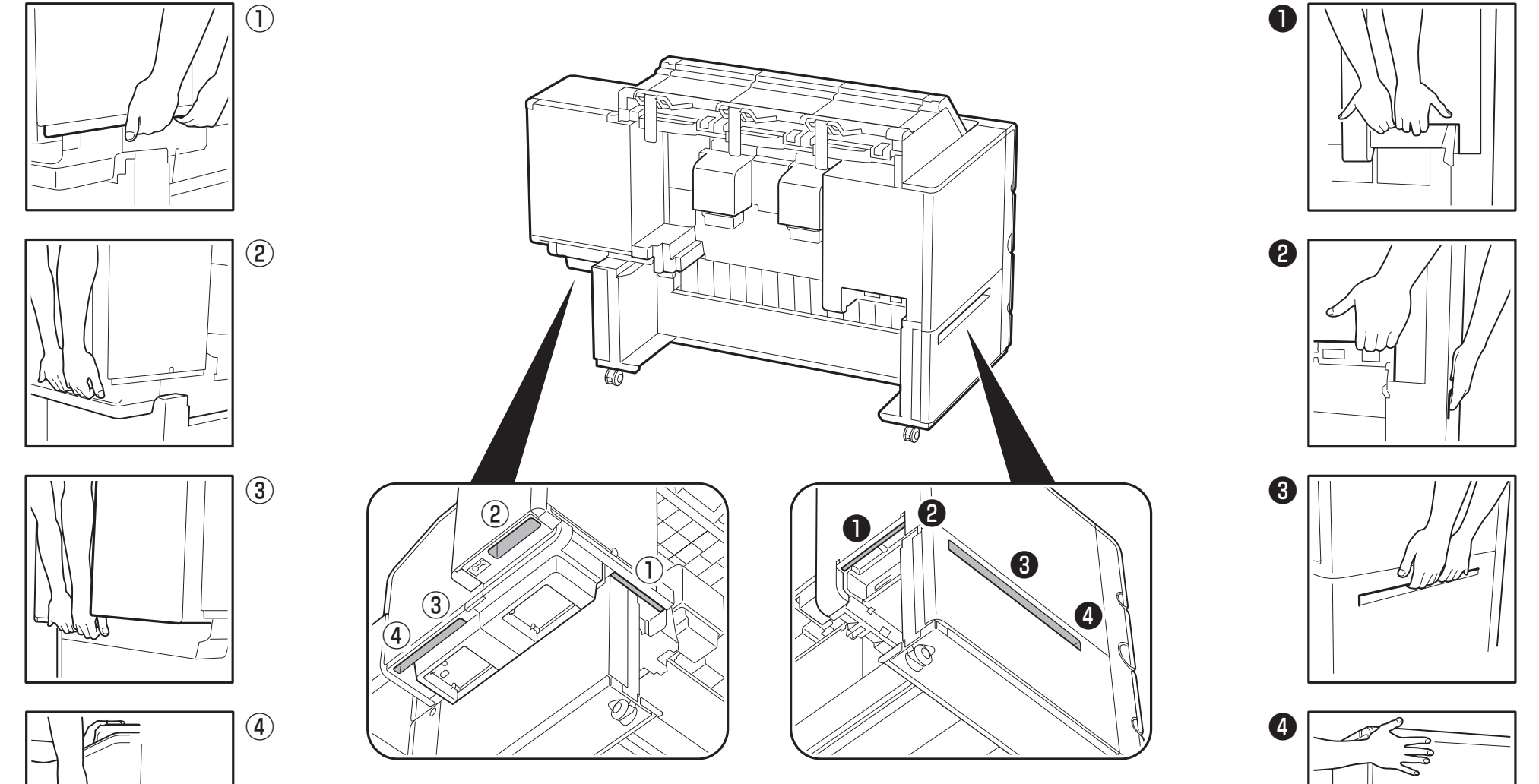

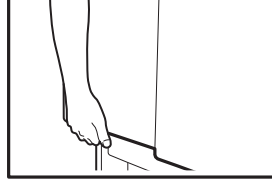

左手は前面に軽く添えます。 右手は前面に軽く添えます。

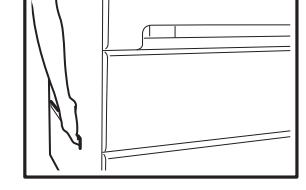

テープや梱包材を取り除きます。ロールホルダーを固定しているテープも取り除きます。

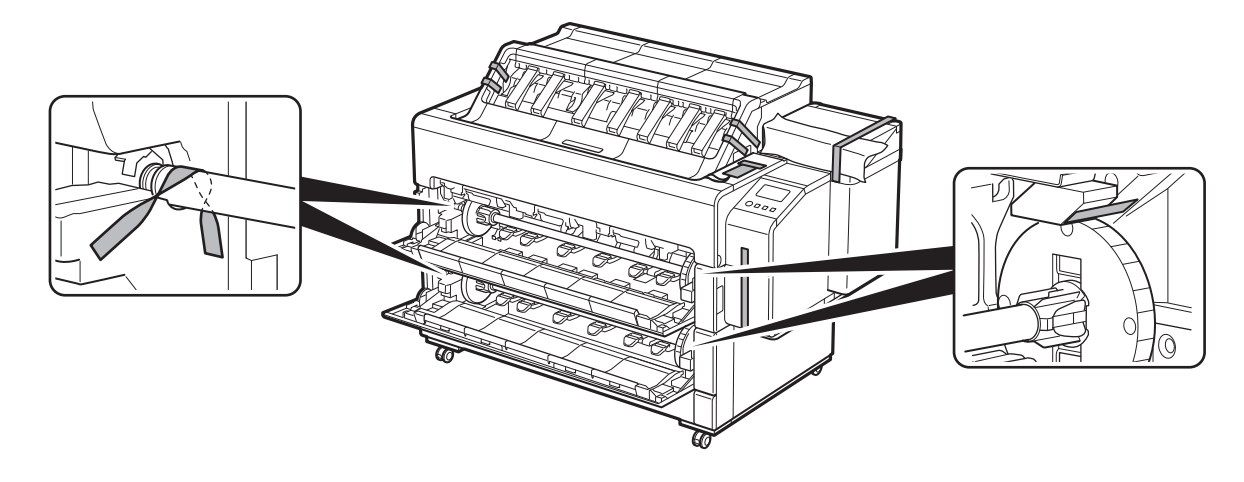

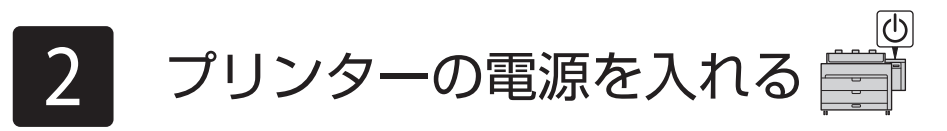

MFPモデルをご使用の場合は、スキャナーに同梱された電源ケーブルも準備してください。

●ベルトストッパーは、備品トレイに保管することができます。 (P.15)

 $\varpi$ 

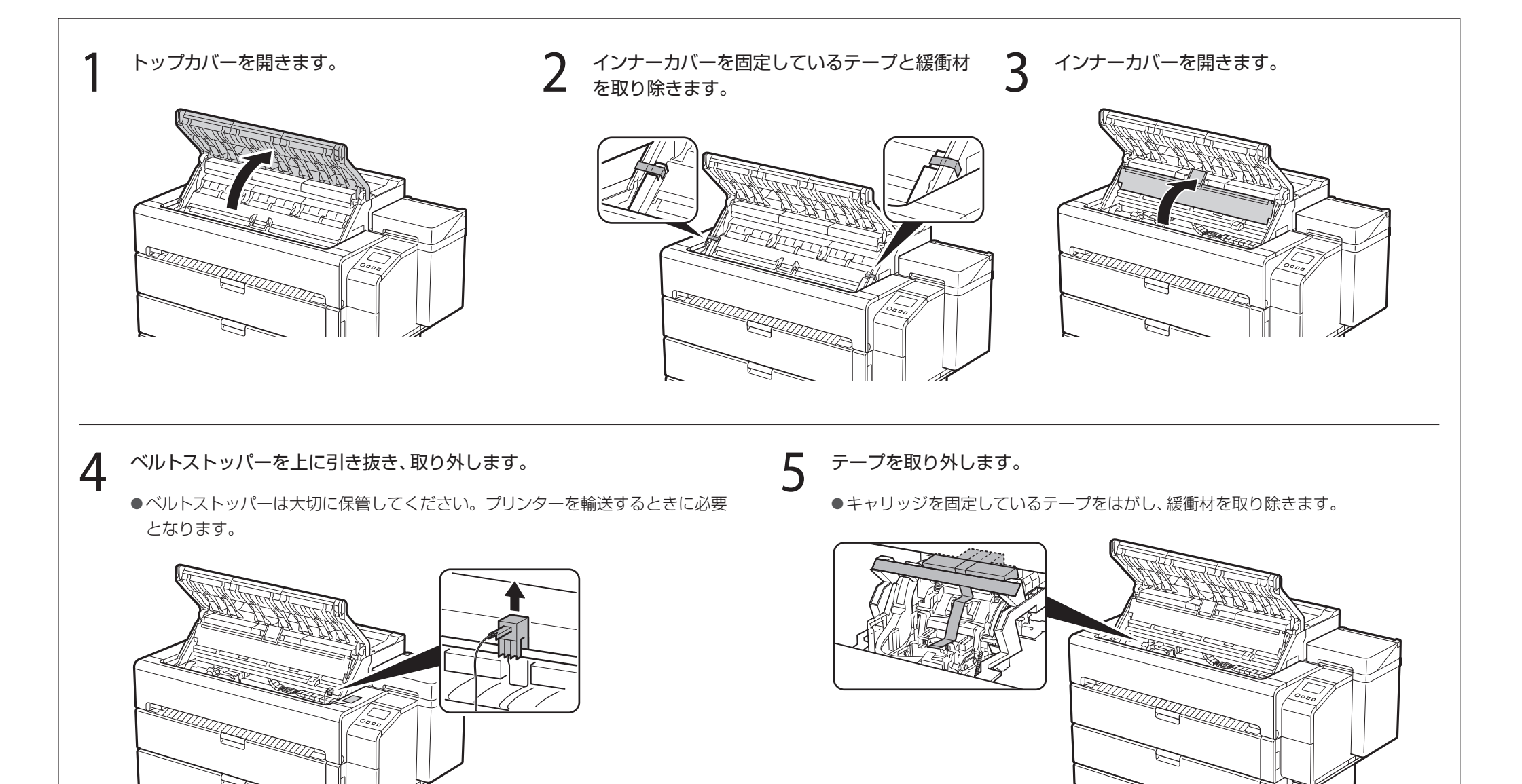

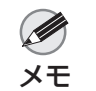

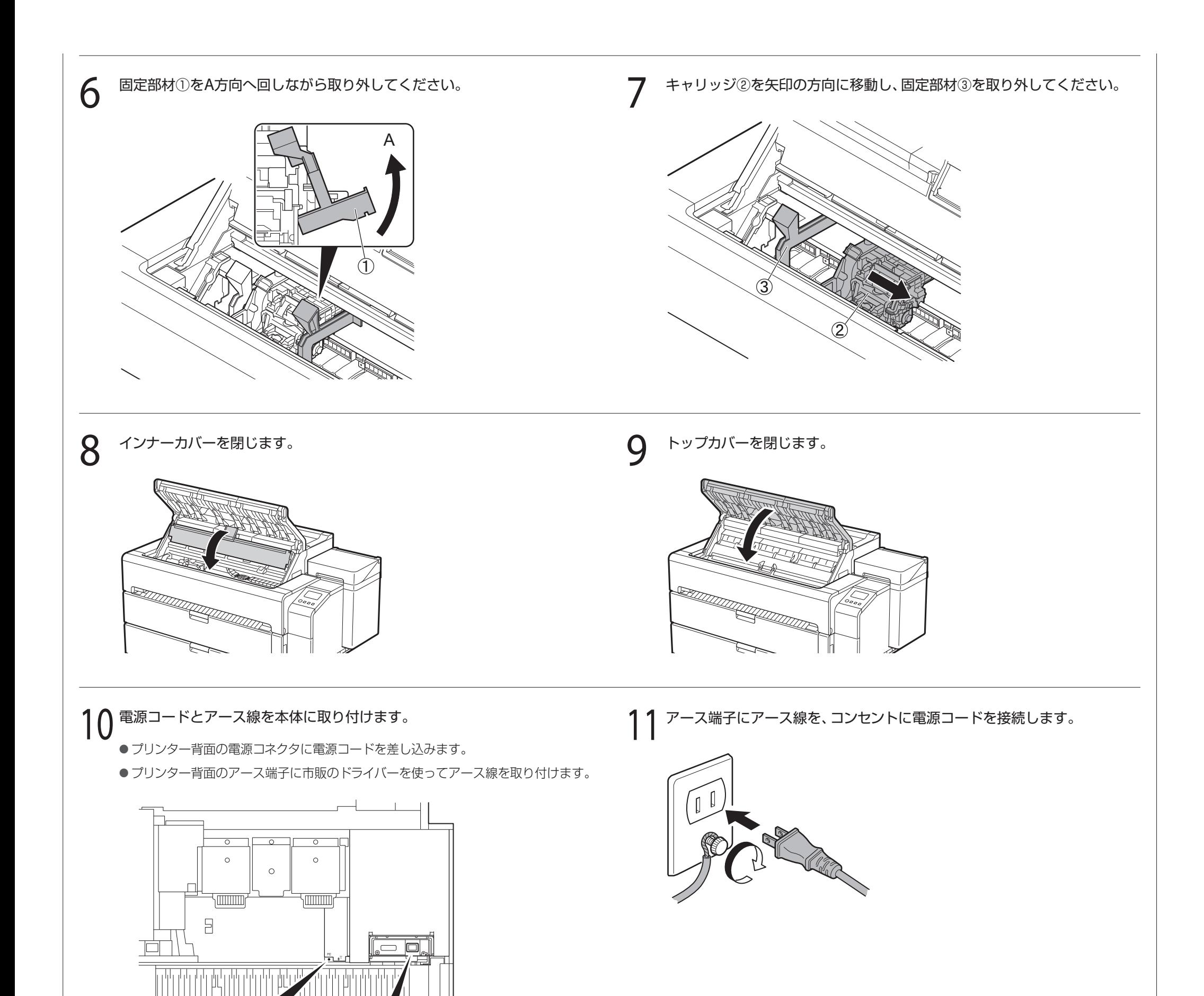

● MFPモデルをご使用の場合は、スキャナーに同梱された電源ケーブルも使います。接続方法については、スキャナーのセットアップガイドを参照し てください。

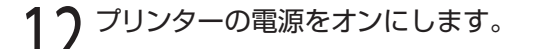

重要

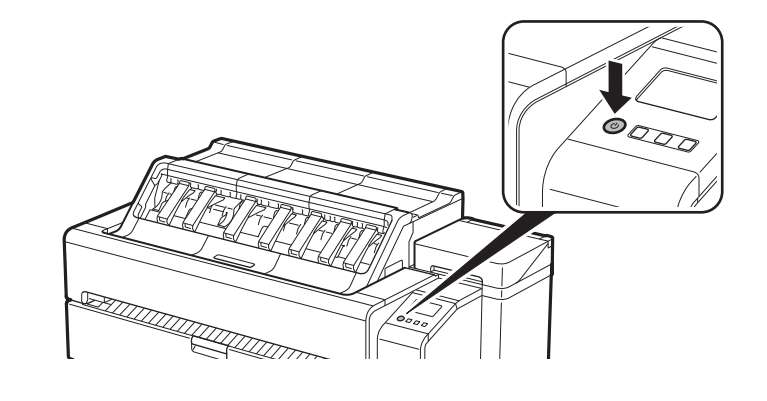

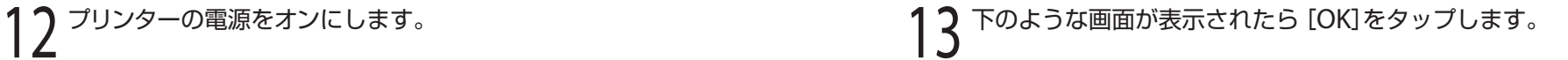

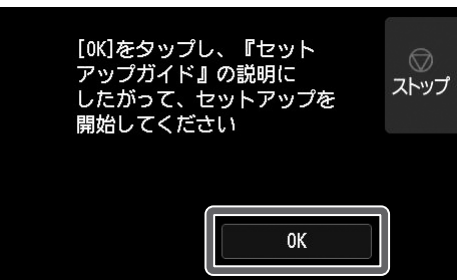

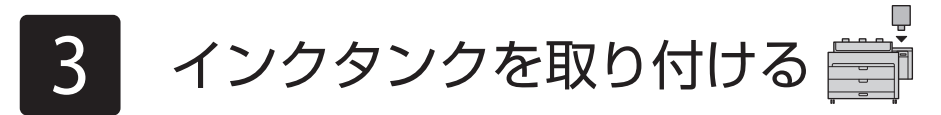

タッチスクリーンにインクタンクを取り付ける手順(ガイダンス)が表示されますので、表示に従ってインクタンクを取り付けます。インクタンクが低温の場合は、室温になじま せてからプリンターに取り付けてください。

> ● 一度プリンターに取り付けたインクタンクは、取り外して振らないでください。 インクが飛び散る場合があります。

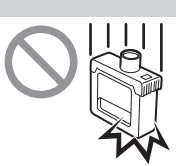

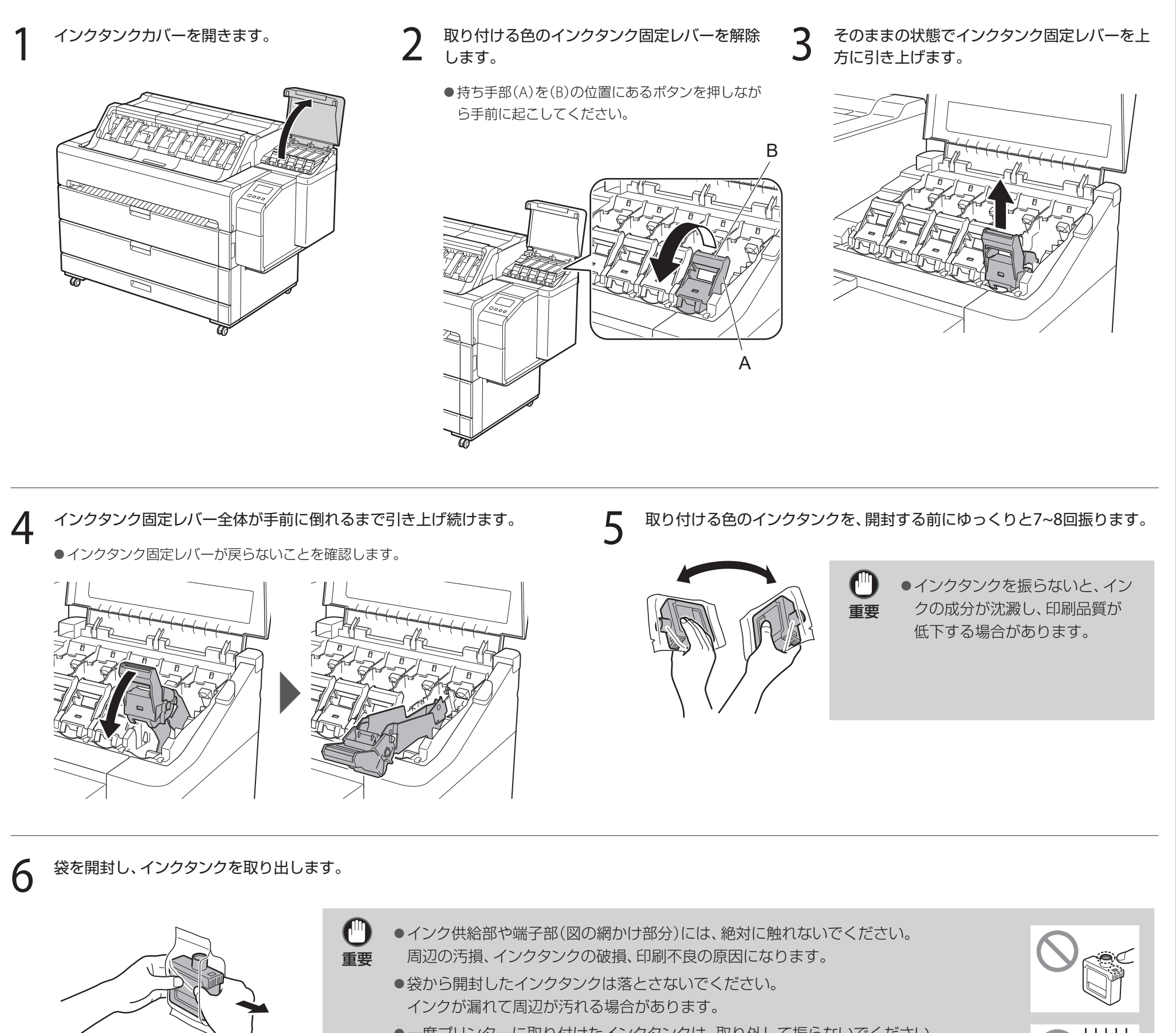

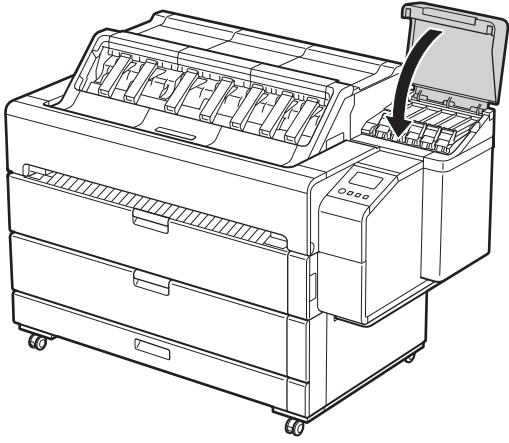

- **7** インクタンクの色が、本体のラベルに表示されている色と同じことを確認の<br>Λ → インクタンクを図の向きでホルダーに差し込みます 上、インクタンクを図の向きでホルダーに差し込みます。
	- ●インクタンクのラベル面を上にし、ラベルの文字が上下逆にならないように差し込 みます。

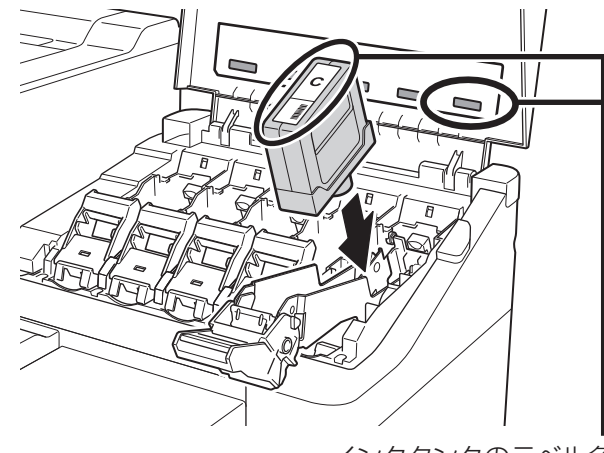

インクタンクのラベル色と 本体のラベル色を合わせる 8 インクタンク固定レバーを、いったん持ち上げてから押し下げます。

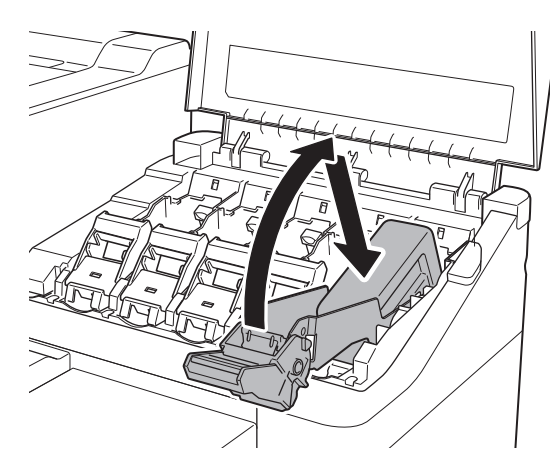

9 インクタンク固定レバーの持ち手部をしっかりと奥に押し込みます。 10 インクランプが赤く点灯していることを確認します。 重要 ●インクランプが点灯しなかった場合は、手順2~手順4、手順 8、手順9を繰り返してください。 11 手順2から10を繰り返して、すべてのインクタンクを取り付けます。 12 インクタンクカバーを閉じます。<br>12 インクタンク取り付け確認画面が表示された場合は、[OK]をタップします。

> 重要 ラーが発生する可能性があります。エラーが発生したとき は、電源をオフにし、トップカバーとインナーカバーを閉じ てから電源をオンにします。

 $2$ 

 $\mathbb{V}$ TAL

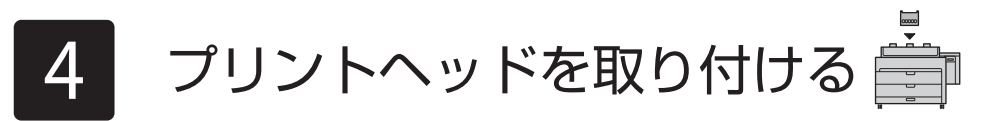

タッチスクリーンにプリントヘッドを取り付ける手順(ガイダンス)が表示されますので、表示に従ってプリントヘッドを取り付けます。

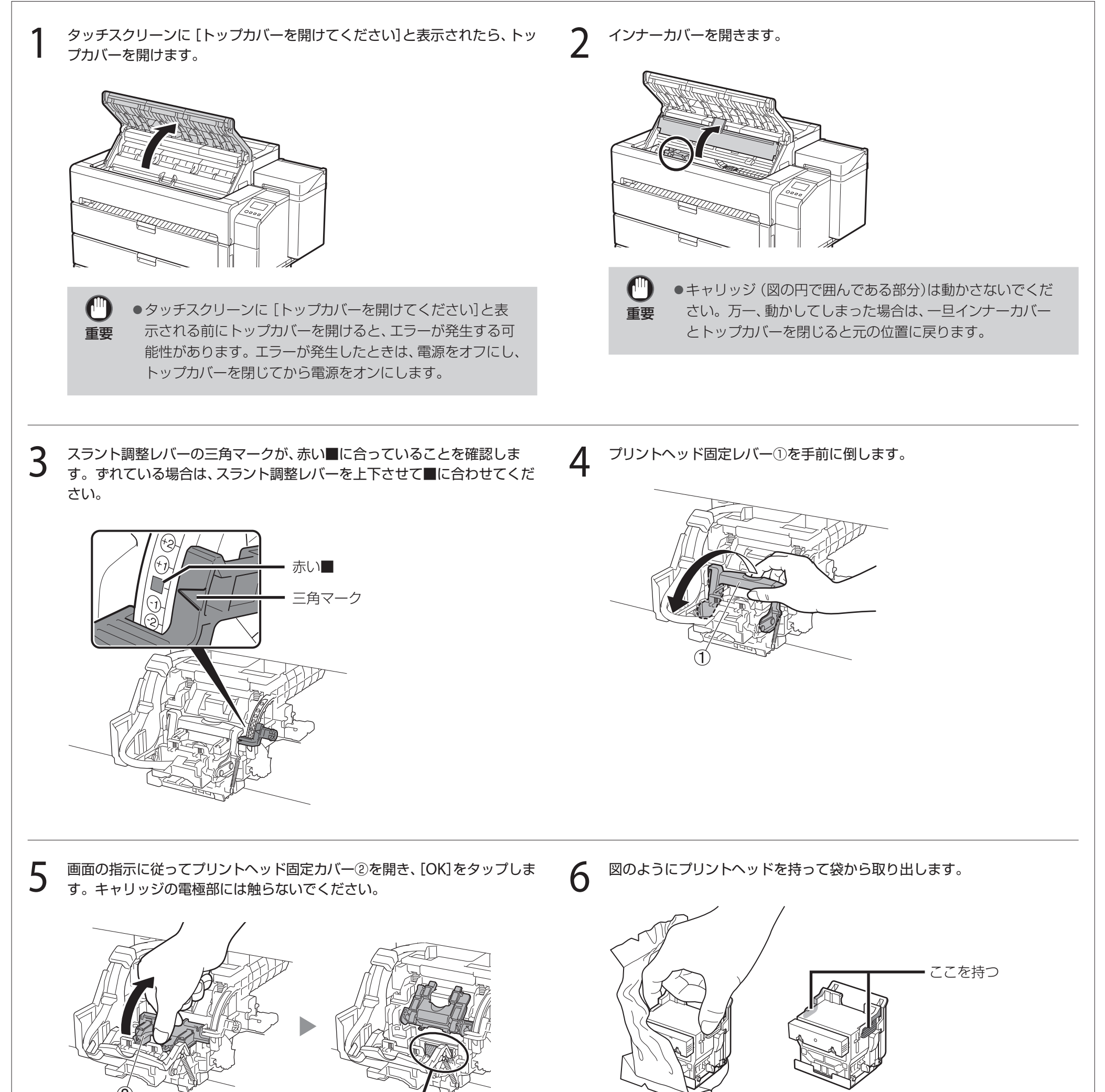

ここには触らない

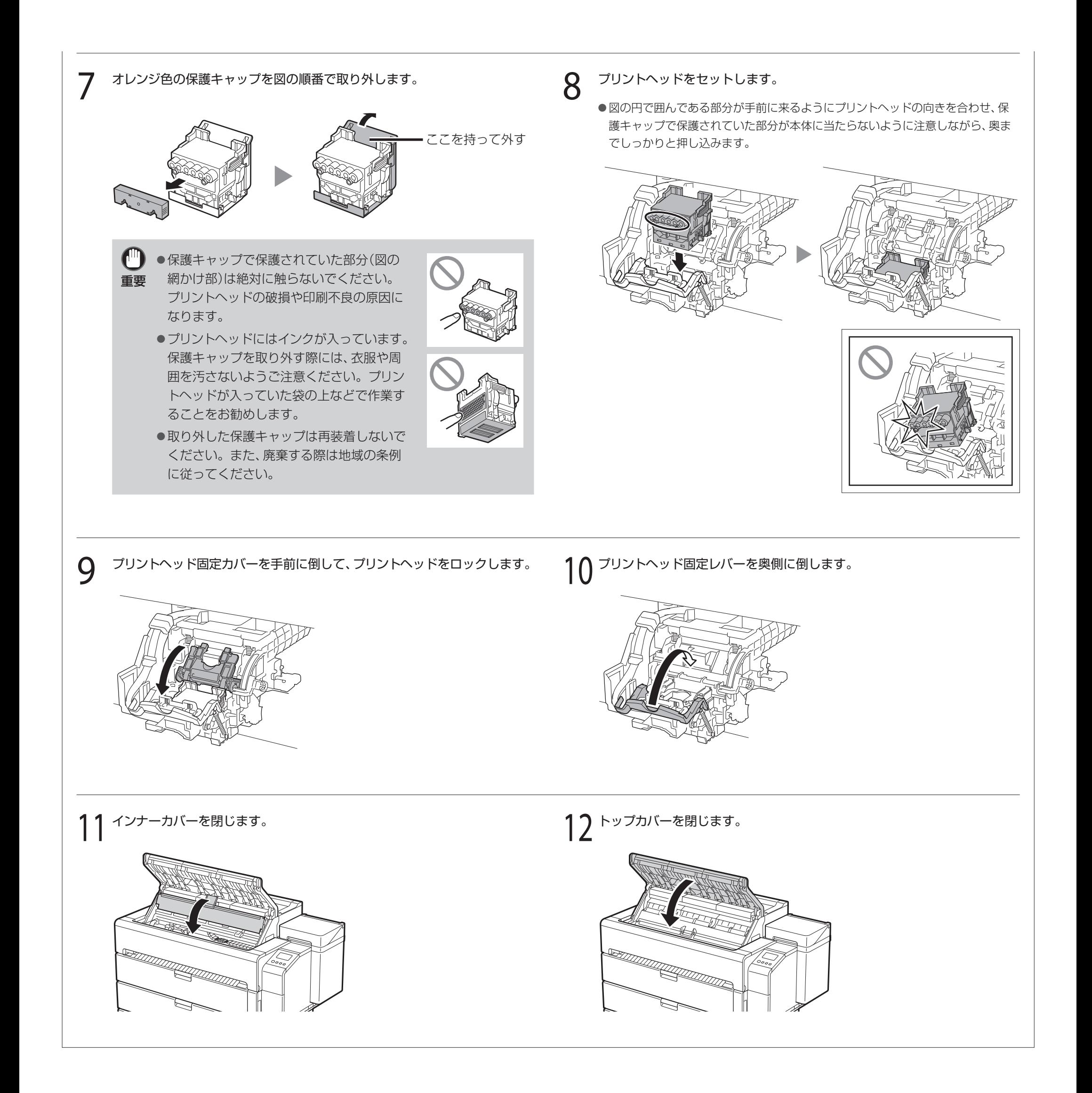

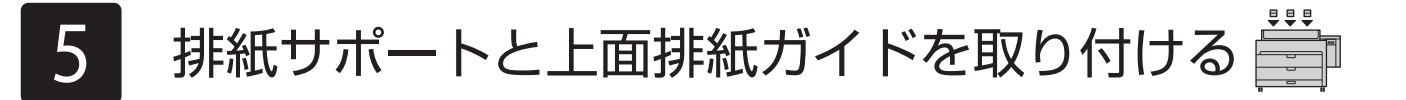

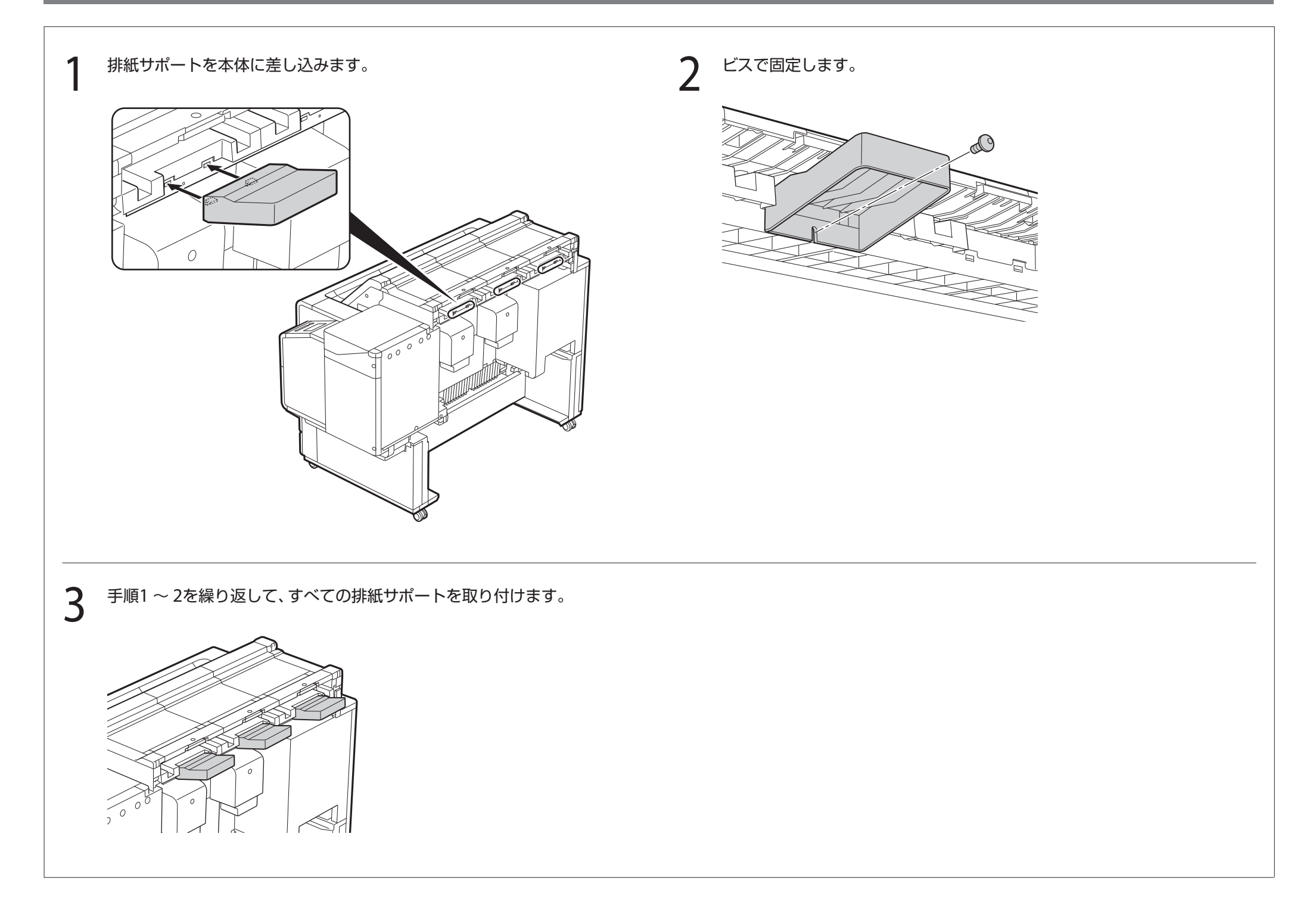

# 5-1 排紙サポートを取り付ける

1 上面排紙ガイドを本体に差し込みます。 2 レスで固定します。  ${\cal O}$  $3$  手順1~2を繰り返して、すべての上面排紙ガイドを取り付けます。  $4^{(A)\delta}$ 矢印の方向に開きます。 AQ A

# 5-2 上面排紙ガイドを取り付ける

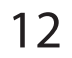

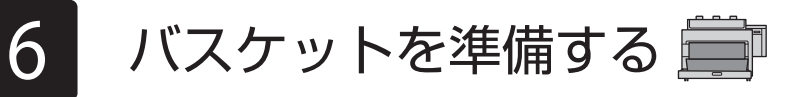

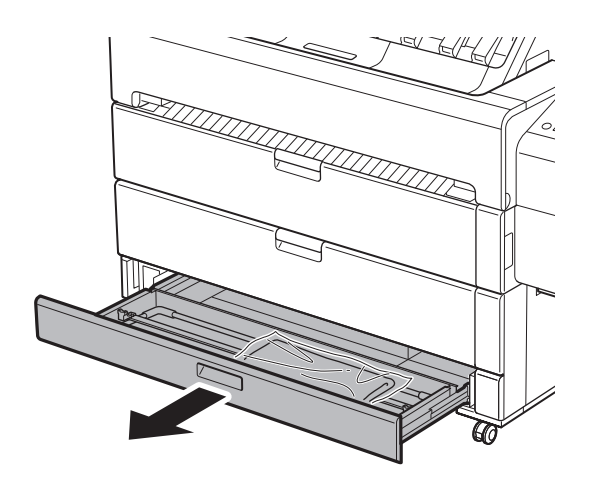

1 備品トレイを引き出します。 2 インスティング 2 インスケット布を袋から取り出します。

 $\bf 3$  バスケットアームを立てます。 インタン インタン インタン インバスケット布をバスケットアームに3か所固定します。

 $5$  バスケット布をバスケットサポートバーに3か所固定します。 インスントアームを倒して、バスケット布を備品トレイに収納します。

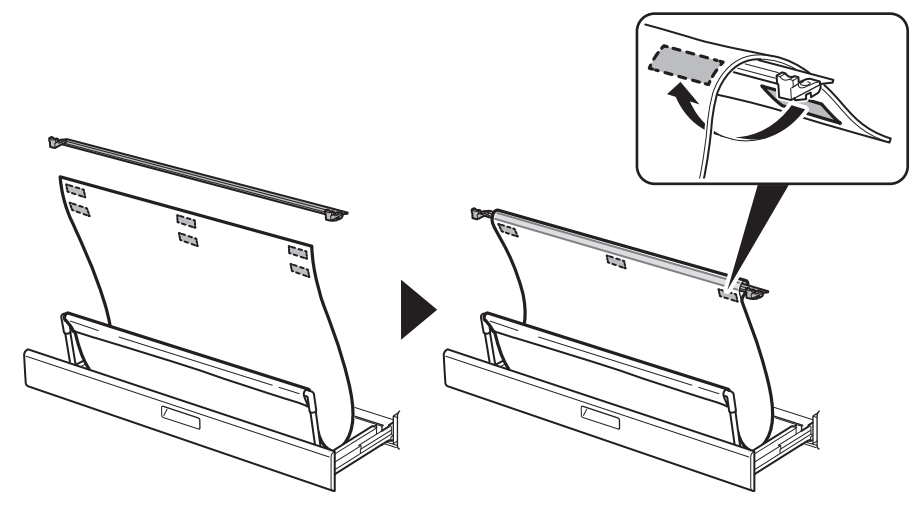

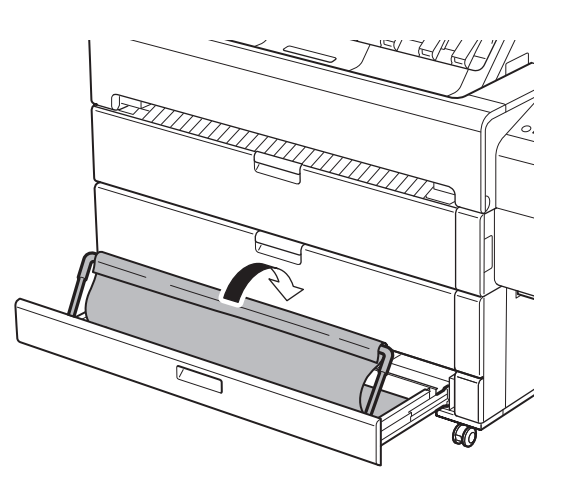

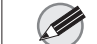

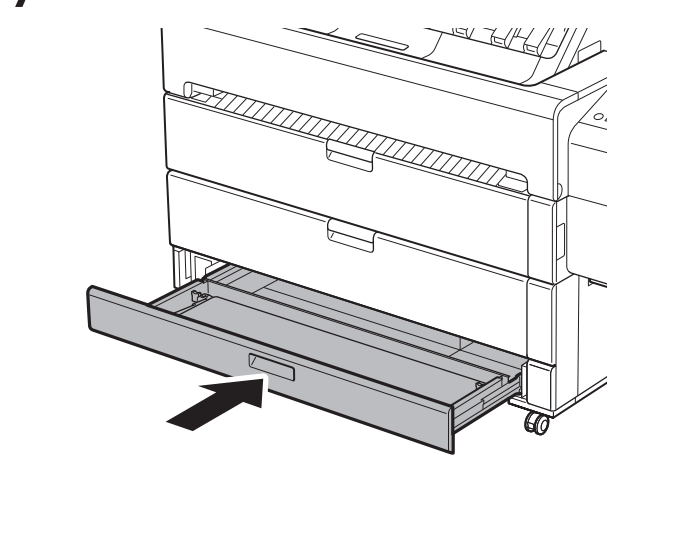

メモ ださい。

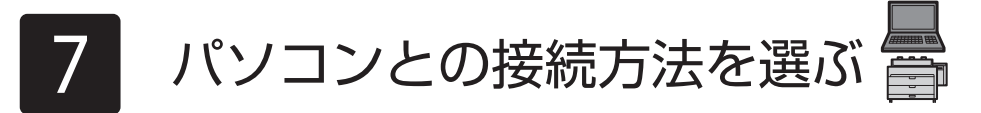

タッチスクリーンの表示に従ってパソコンとの接続方法を選びます。MFPモデルをご使用の場合は、接続方法を選んだ後に、スキャナーの取り付け手順に進みます。 スキャナーのセットアップガイドを参照してください。

#### タッチスクリーンに下のような表示がされますので、接続方法をタップします。

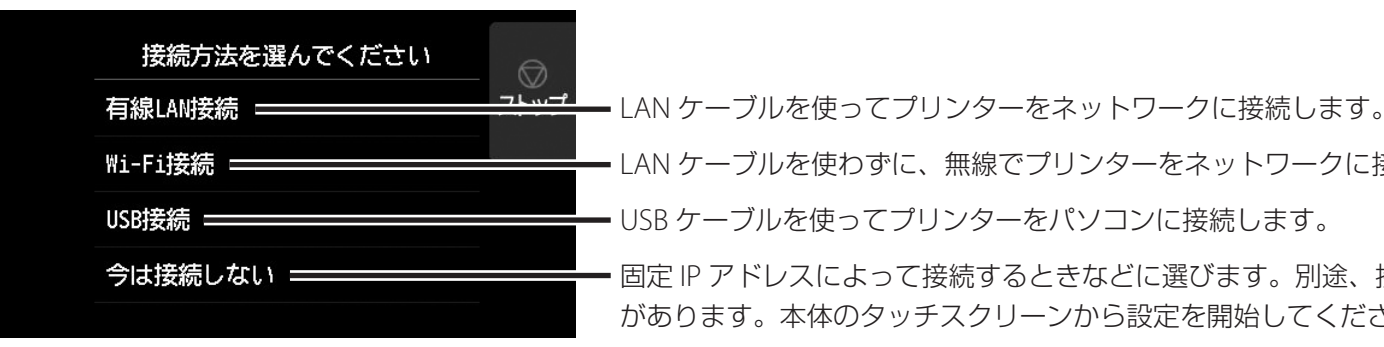

- [有線LAN接続]を選びます。接続方法に関する メッセージを確認し、問題なければ[はい]を選 びます。
	- ●LANケーブルの接続を促すメッセージが表示 されます。
- 2 プリンター背面のLANポートとHUBのポートを LANケーブルで接続します。

# б

LAN ケーブルを使わずに、無線でプリンターをネットワークに接続します。 USB ケーブルを使ってプリンターをパソコンに接続します。 固定 IP アドレスによって接続するときなどに選びます。別途、接続設定やソフトウェアのインストールをする必要

 $\sum_{k=1,2,3}$  [OK]を選び、「ソフトウェアをパソコンにインス トールする」(P.14)に進みます。

があります。本体のタッチスクリーンから設定を開始してください。

# 有線 LAN 接続

- Wi-Fiのセットアップを促すメッセージが表示 されます。
- [はい]を選び、「ソフトウェアをパソコンにイン ストールする」(P.14)に進みます。
	- ●プリンター本体から設定する場合は「いい え]を選び、「プリンター本体のタッチスク リーンでWi-Fiを設定する」(下記のコラム)に 進みます。
- [USB接続]を選びます。接続方法に関する メッセージを確認し、問題なければ[はい]を 選びます。
	- USBケーブルはまだ接続しないでください。
- [OK]を選び、「ソフトウェアをパソコンにインス トールする」(P.14)に進みます。

## Wi-Fi 接続

1 [Wi-Fi接続]を選びます。接続方法に関する メッセージを確認し、問題なければ[はい]を選 びます。

下の画面が表示されていることを確認し、[は い]をタップします。

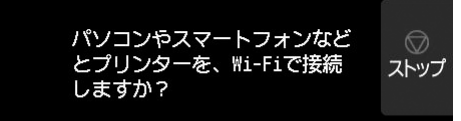

2 下の画面が表示されていることを確認し、[は 3 画面の指示に従って設定を進めます。

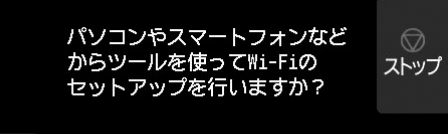

## USB 接続

- 重要 ●インクの初期充填\* とプリントヘッド調整が実行されます。これには約25分かかります。インクの初期充填中やプリントヘッド調整中はインナーカバーを 開けたり、電源を切ったりしないでください。インナーカバーを開けると、エラーが発生する可能性があります。エラーが発生したときは、P.16「メッセー ジが表示されたときには」を参照してください。
	- \* インクタンクとプリントヘッドの間をインクで充填し、プリンターを最適な状態にするためにクリーニングを行います。これによりインク残量表示と、メンテナンスカートリッジの残容量表示が 減少します。なお、付属のインクタンクは初期設置用ですので、早めに交換用のインクタンクを準備することをお勧めします。

### プリンター本体のタッチスクリーンで Wi-Fi を設定する|Wi-Fi接続の場合

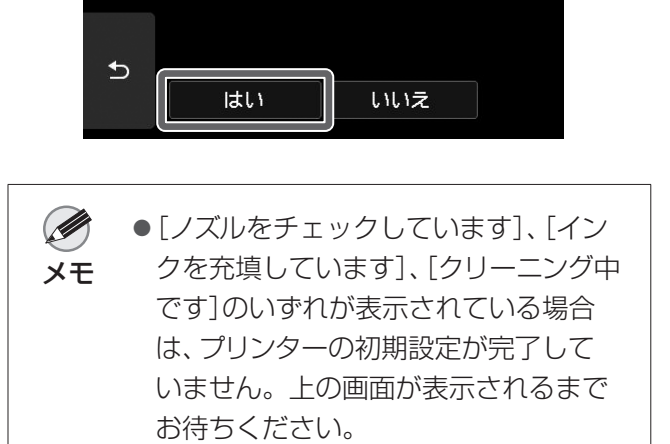

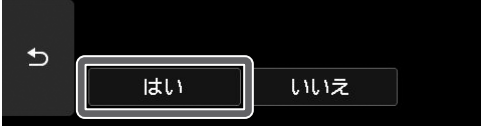

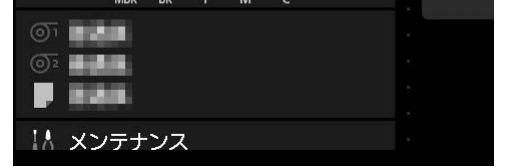

● ホーム画面が表示され、 (ネットワーク)が表示 されたらWi-Fiの設定は完了です。

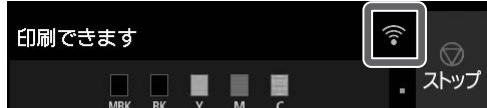

#### 4 「ソフトウェアをパソコンにインストールする」 (P.14)に進みます。

# 8 ソフトウェアをパソコンにインストールする

パソコンを使用してプリンターの接続の設定やソフトウェアのインストールを行います。セットアップ用のファイルはウェブサイトからダウンロードできます。Windows PCを ご使用の場合は、CD-ROMからも起動できます。

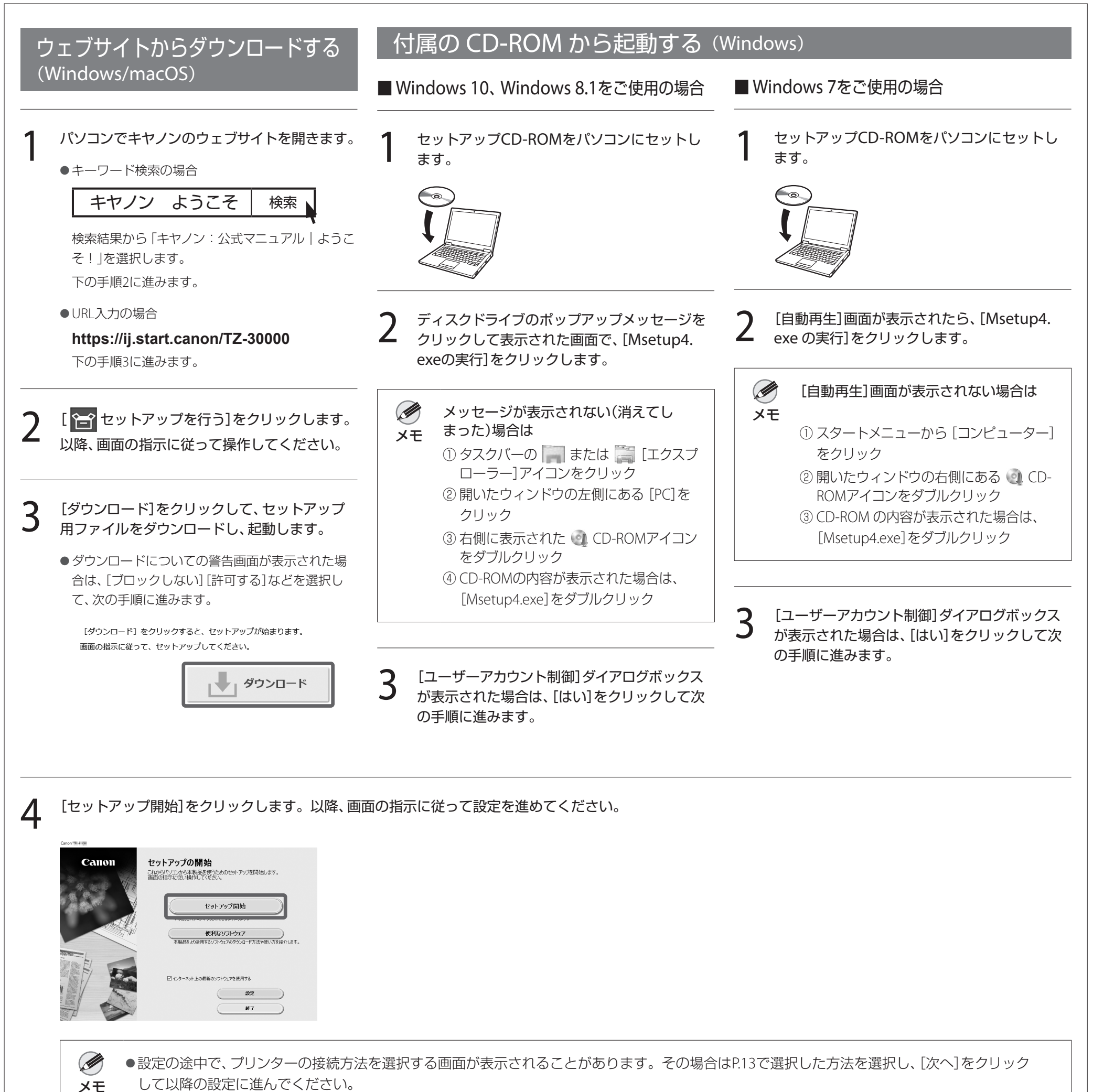

● USBケーブルは画面に従って正しい場所に接続してください。

## 用紙取扱ラベルについて

用紙の取り出し方法を紹介するラベルが同梱されています。図で示す位置に貼付し て、必要に応じて参照してください。ラベルのQRコードから動画にアクセスするこ ともできます。

- 1. 回 (用紙交換)を押します。
- 2. 用紙を選びます。
- 3. 画面の指示にしたがって操作します。

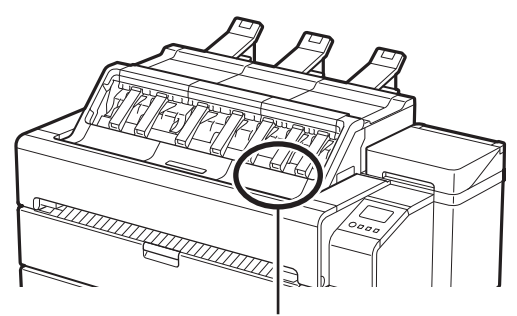

ラベルを貼る位置

# 用紙をセットするには

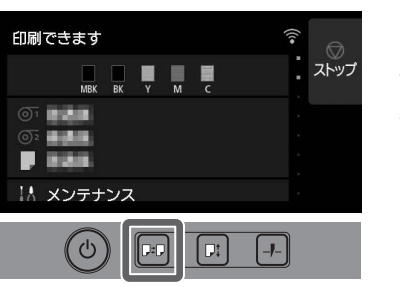

## 付属品の収納場所

**Android** Google Playで「Canon Print」を検索します。 Canon

インナーカバーを開くと、左側にクリーナーブラシ(内部清掃用)が収納されていま す。備品トレイには、3インチ紙管アタッチメント、ベルトストッパー、六角レンチな どの付属品を収納することができます。

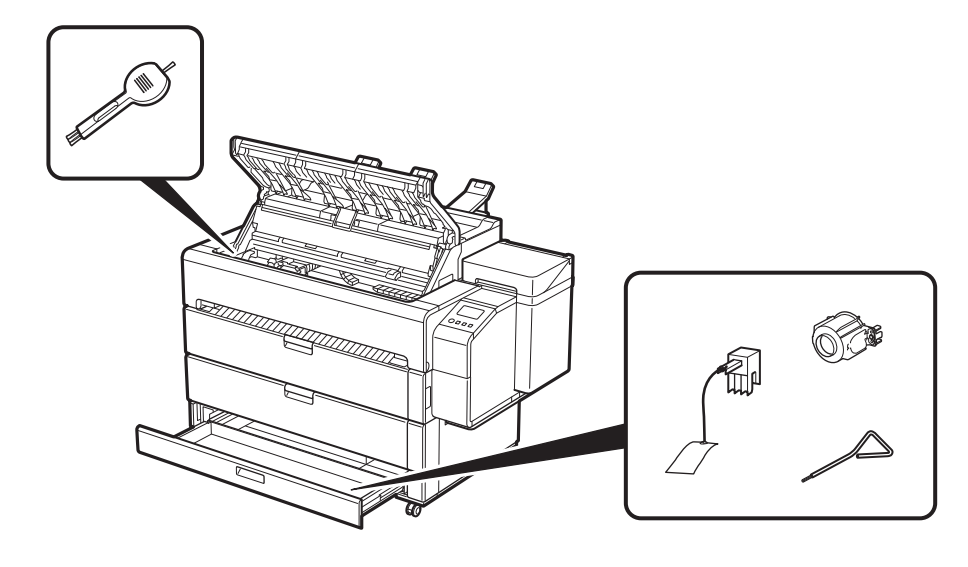

Ø ●右のQRコードからキヤノンのウェブサイトにア クセスして、アプリをダウンロードすることもで メモ きます。

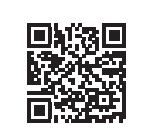

# スマートフォンやタブレットで印刷する

アプリケーションソフト「Canon PRINT Inkjet/SELPHY」を使えば、スマートフォン・ タブレット端末(iOS / Android)に保存した写真を、ワイヤレスでかんたんに印刷で きます。

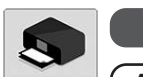

- URL入力の場合
- **https://ij.start.canon**

**iOS** App Storeで「Canon Print」を検索します。

## オンラインマニュアルを表示するには

プリンターの使い方を詳しく説明しているオンラインマニュアルがウェブ上に公開 されています。必要に応じて以下の手順で参照してください。

- 以下のいずれかの方法で、キヤノンのウェブサイトにアクセスします。
	- ●キーワード検索の場合

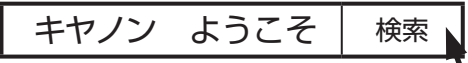

検索結果から「キヤノン:公式マニュアル|ようこそ!」を選択します。

ご使用の機種の型番を選択してください。

● QRコードを読み取る

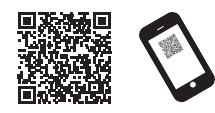

- [ オンラインマニュアルを読む]を選びます。
- 以降は画面の指示に従って操作を進め、オンラインマニュアルを表示してください。

# 商標について

Windowsは、米国Microsoft Corporationの米国およびその他の国における登録商 標または商標です。

macOSおよびApp Storeは、米国およびその他の国で登録されたApple Inc.の商標 です。

IOSは、米国およびその他の国で登録されたCiscoの商標であり、ライセンスに基づ いて使用しています。

Androidは、Google Inc.の登録商標または商標です。

Google PlayおよびGoogle Play ロゴは、Google LLCの商標です。

QRコードは、株式会社デンソーウェーブの日本とそれ以外の国における商標です。

# メッセージが表示されたときには

プリンターをセットアップしているときに、操作パネルのタッチスクリーンにエラーメッセージが表示される場合があります。必ずしも故障や不具合ではなく、簡単な操作で処置 できる場合があります。よく表示されるメッセージとその原因、および対処方法を以下に示します。その他のメッセージについては、オンラインマニュアルを参照してください。

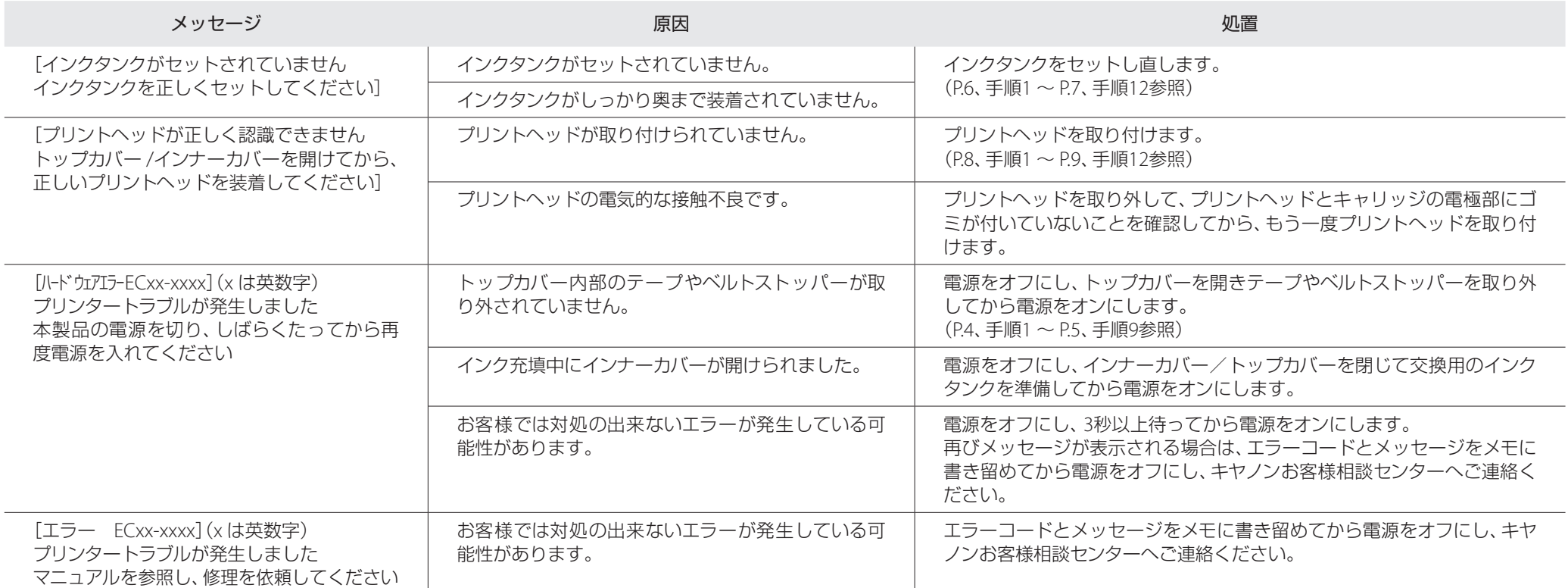